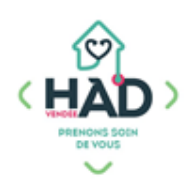

## **J'AJOUTE UN DOCUMENT**

 **(Photo ou document)**

Aide-soignant, Auxiliaire de vie Ergothérapeute, Orthophoniste Infirmier Kinésithérapeute Médecin Pharmacien Sage-femme

## **Je valide mon intervention Je suis sur le tableau de bord**

Sinon :

- ) Je clique sur le menu de gauche  $\vert \vert$  = puis « Liste des patients »
	-
- $\sum_{i=1}^{n}$ Je tape le nom de mon patient, et je clique dessus
- J'arrive sur son tableau de bord

## **Je consulte un document :**

- **Je sélectionne** le pavé « Documents »
- **Je sélectionne** un thème Si le thème n'apparait pas dans la liste, c'est qu'il ne contient aucun document pour le moment
- **Je clique** sur le document que je souhaite consulter
- **Je quitte** mon document en cliquant sur la flèche en bas de l'écran

**J'ajoute un document** en cliquant sur le « + » en haut à droite

 $\sum$ Sur la tablette au domicile du patient, seul l'ajout d'une nouvelle photo est possible

L'insertion d'une photo existante ou d'un autre type de fichier se fera via votre smartphone.

- **Je sélectionne** le thème dans la liste
- **Je choisis d'insérer** une ou plusieurs photos ou je prends ma photo et je la valide (en cliquant sur OK en bas à droite)
- **Je la renomme** en précisant la date
- **Je valide** l'insertion de mon document en validant «√» en haut à  $\sum$ droite

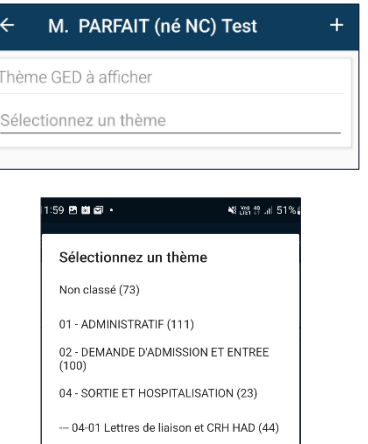

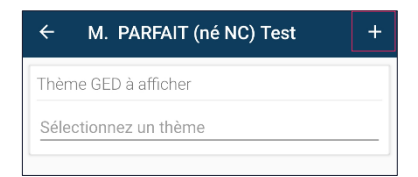

05 - MEDICAMENTS (62)

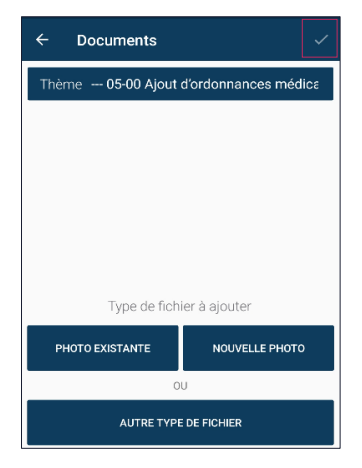

Je reviens sur le tableau de bord de mon patient en cliquant sur la flèche gauche *(en haut à gauche)*